# **Blo**

# MANUALE UTENTE

## **Elo Touch Solutions** I-Series 2.0 per Android

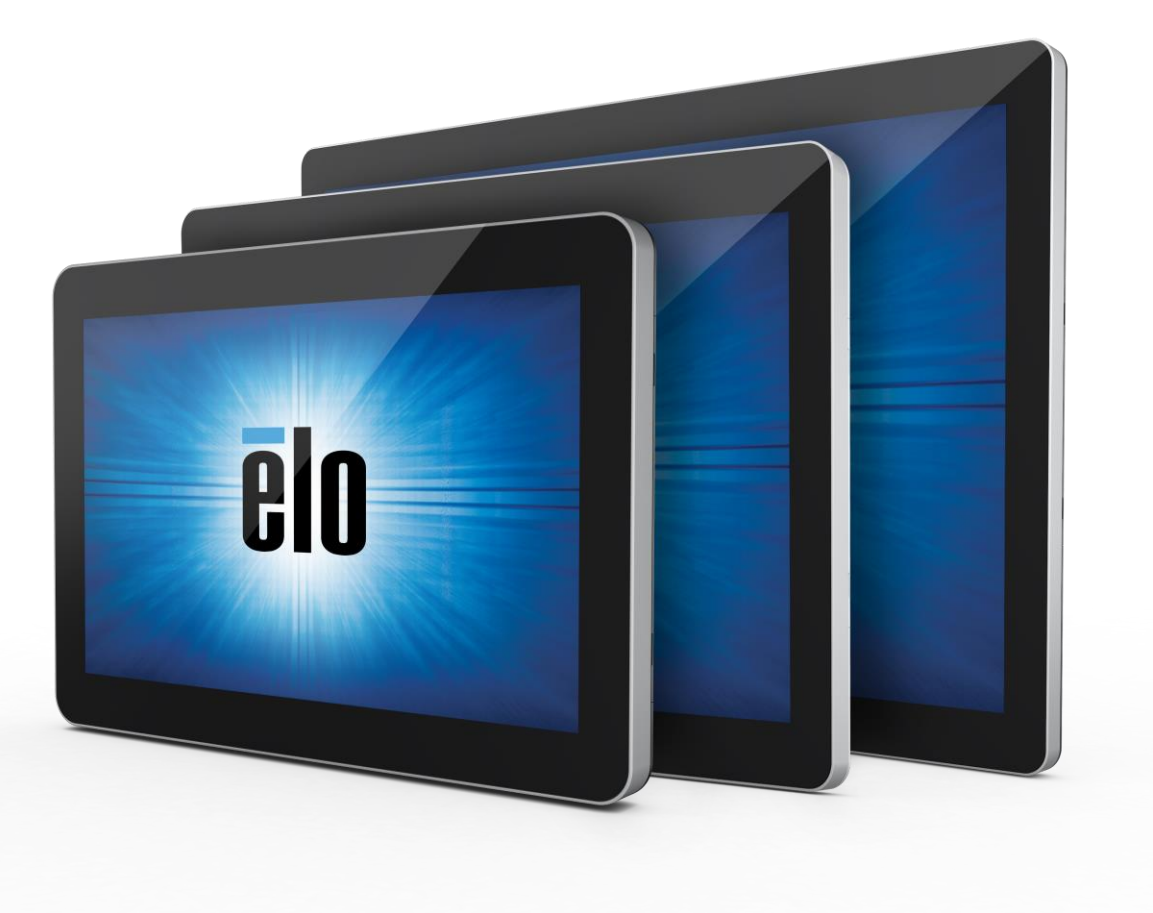

#### Copyright © 2020 Elo Touch Solutions, Inc. Tutti i diritti riservati.

Nessuna parte della presente pubblicazione può essere riprodotta, trasmessa, trascritta, salvata in un sistema di archiviazione o tradotta in altra lingua o linguaggio per computer, in qualsiasi forma o con qualsiasi mezzo, inclusi, tra gli altri, quelli elettronici, magnetici, ottici, chimici, manuali o altri, senza previa autorizzazione scritta di Elo Touch Solutions, Inc.

Clausola di esclusione di responsabilità

Le informazioni contenute nel presente documento sono soggette a modifica senza preavviso. Elo Touch Solutions, Inc. e le sue Affiliate (collettivamente "Elo") non rilasciano alcuna dichiarazione o garanzia in merito ai contenuti nel presente documento, e declina espressamente qualsiasi garanzia implicita di commerciabilità o idoneità per uno scopo particolare. Elo riserva il diritto di

Aggiornare questa pubblicazione e apportarvi periodicamente variazioni di contenuto senza obbligo di comunicare ad alcun soggetto dette revisioni o modifiche.

Marchi di fabbrica Elo, Elo (logo), Elo Touch, Elo Touch Solutions, EloView, sono marchi di Elo e delle sue Affiliate.

# **Indice**

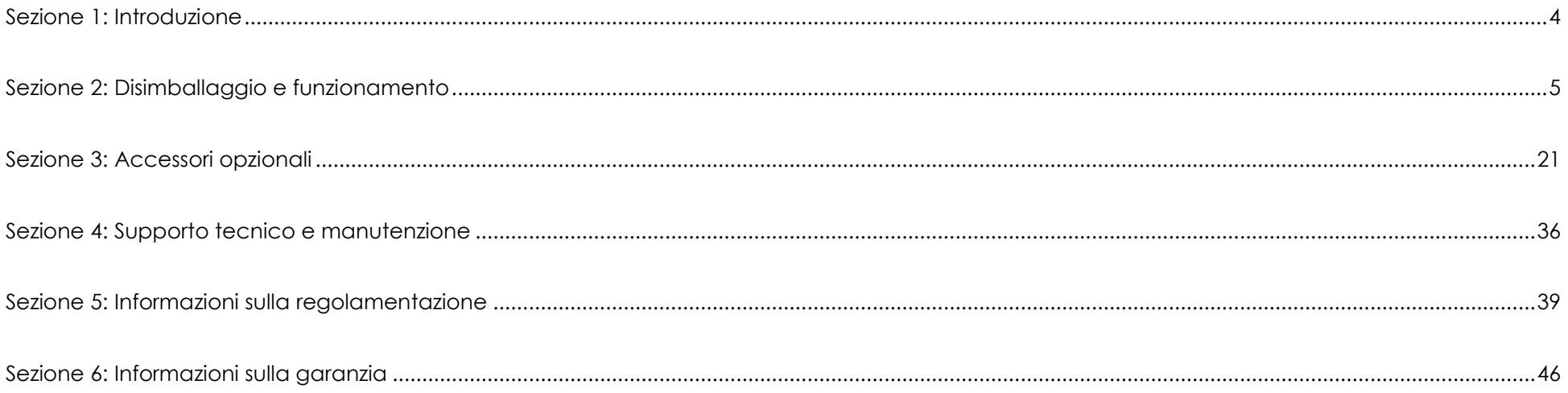

# <span id="page-3-0"></span>**Sezione 1: Introduzione**

## Descrizione del prodotto

Il nuovo sistema di segnaletica interattiva I-Series 2.0 unisce le prestazioni affidabili Elo con i più recenti sviluppi nella tecnologia touchscreen e design del display. Questa combinazione di funzioni crea un flusso naturale di informazioni tra l'utente ed il sistema I-Series 2.0.

Questo sistema I-Series 2.0 incorpora un pannello LCD TFT a matrice attiva, per fornire prestazioni di visualizzazione di alta qualità. Le caratteristiche che migliorano le prestazioni del sistema includono:

- Touchscreen capacitivo proiettato (PCAP)
- Compatibilità Plug & Play
- Uscita micro HDMI
- LAN/Wi-Fi/Bluetooth
- Microfono e altoparlanti integrati, nonché capacità di uscita audio (tramite dongle USB opzionale)
- Collettore di ingresso/uscita per scopo generico tramite un cavo GPIO opzionale

L'elenco delle periferiche opzionali compatibili per I-Series si trova nella pagina del prodotto sul sito [www.elotouch.com.](http://www.elotouch.com/)

Il presente manuale contiene le indicazioni dettagliate per l'uso (sezioni 2 e 3) e la manutenzione (sezione 4) del nuovo sistema I-Series 2.0.

# <span id="page-4-0"></span>**Sezione 2: Disimballaggio e funzionamento**

## Contenuto della confezione

Verificare che la confezione contenga:

- Sistema I-Series 2.0
- Guida rapida all'installazione
- Alimentatore
- Cavo di alimentazione per il Nord America
- Cavo di alimentazione per l'Europa
- Due (2) viti

È possibile accedere ai connettori rimuovendo le coperture di sicurezza dei cavi dal retro del sistema I-Series 2.0.

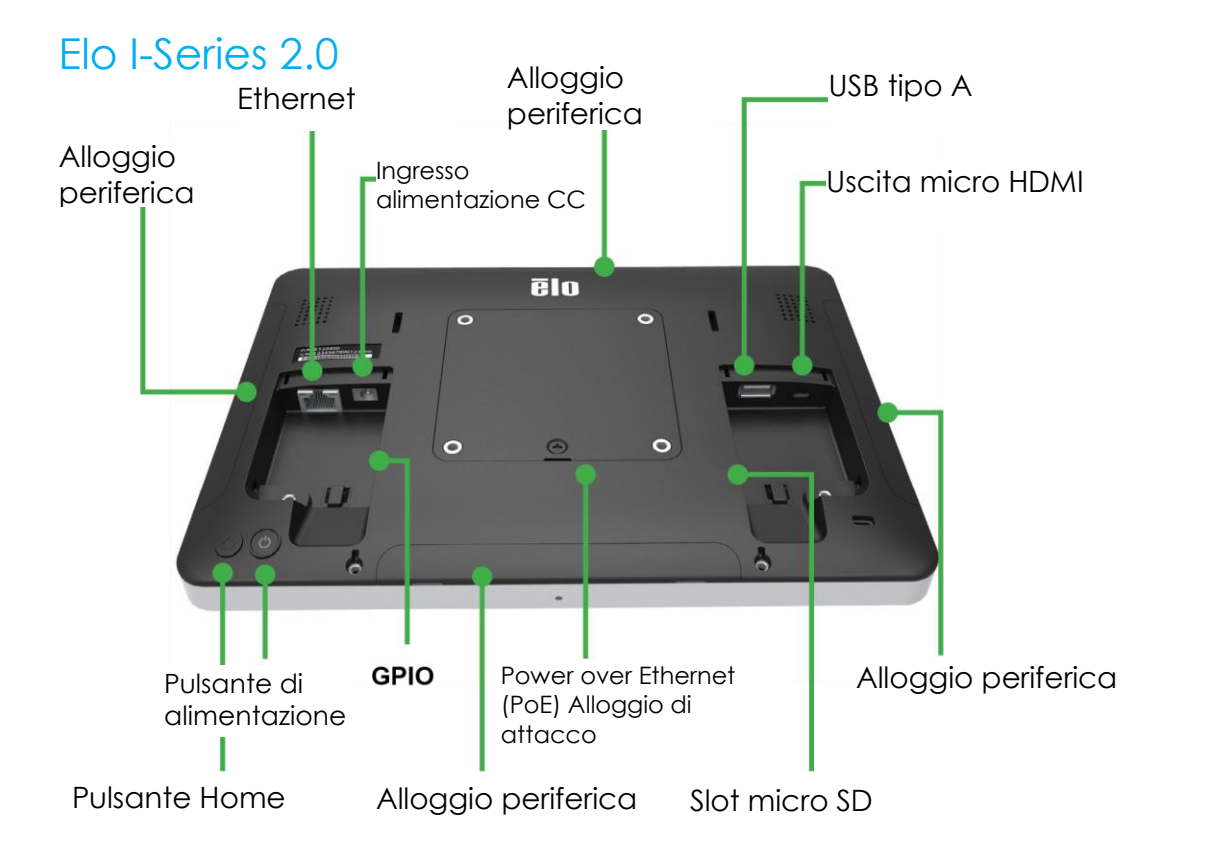

Nota: periferiche laterali, uscita micro HDMI, microfono e webcam non sono disponibili su Value SKUs I-Series

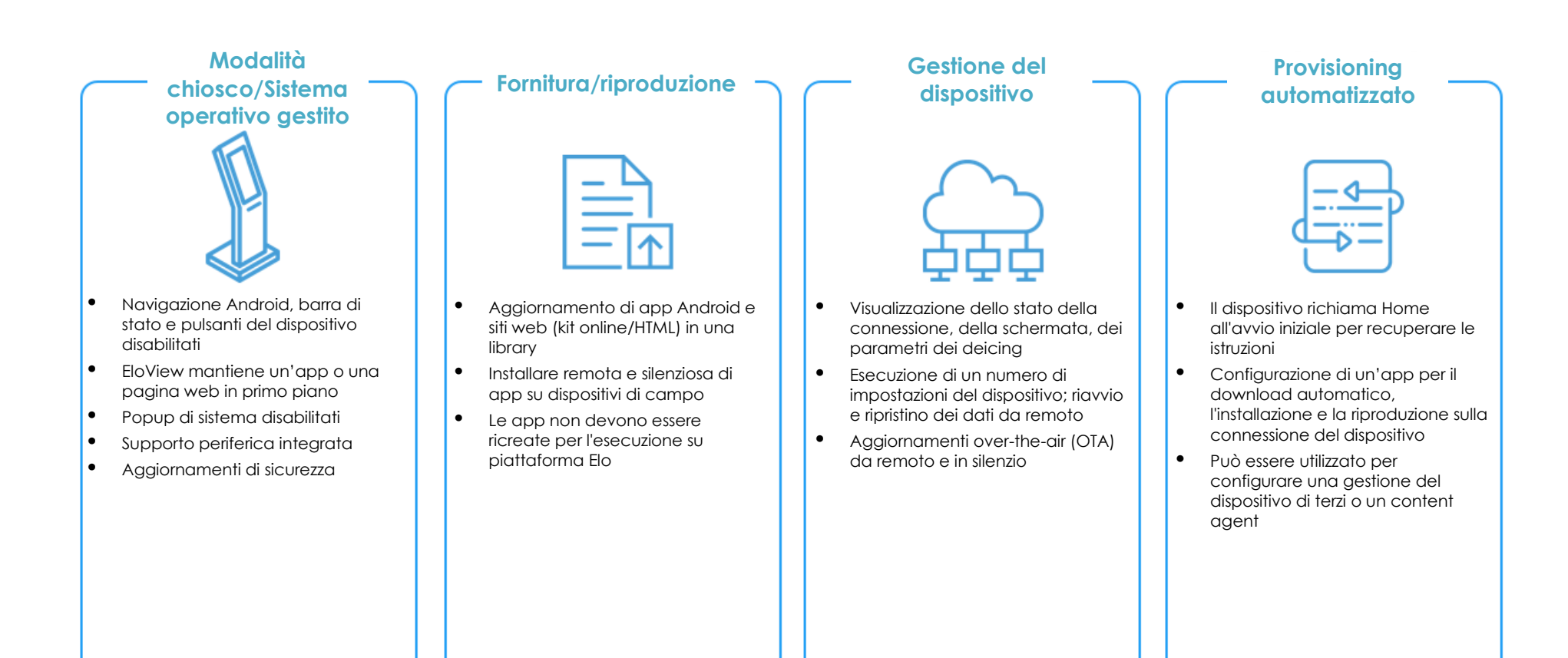

## Installazione del modulo Elo Power over Ethernet Elo con I-Series 2.0 (POE)

1. Scollegare TUTTI i cavi Ethernet e di alimentazione dal dispositivo prima di installare l'adattatore POE. Installando l'adattatore con uno di questi cavi collegati si danneggia il dispositivo.

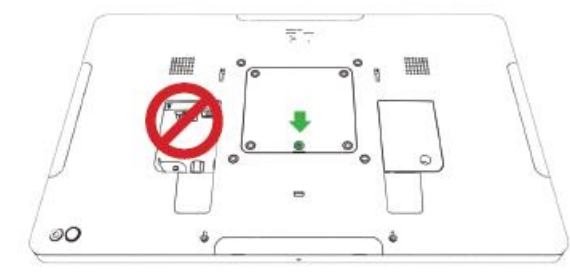

2. Rimuovere la vite, quindi sollevare la copertura.

3. Inserire l'adattatore Power over Ethernet (POE) Elo nella rientranza, assicurandosi che il connettore sulla parte inferiore dell'adattatore si allinei con il connettore sul retro dell'I-Series 2.0.

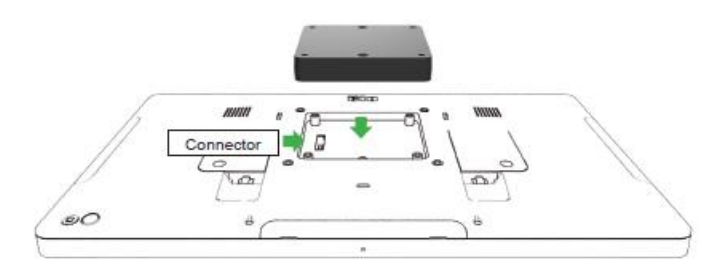

4. Fissare l'adattatore all'I-Series 2.0 con viti da 2 m3x16 (incluse)

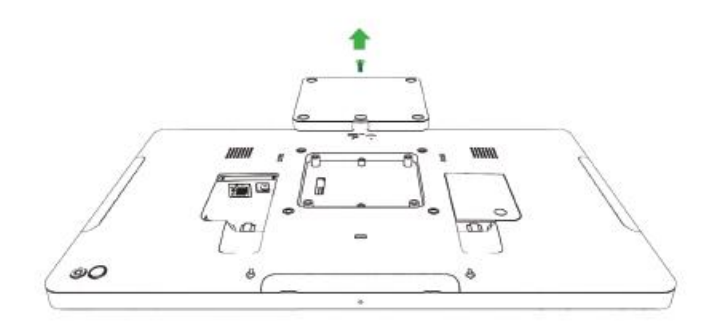

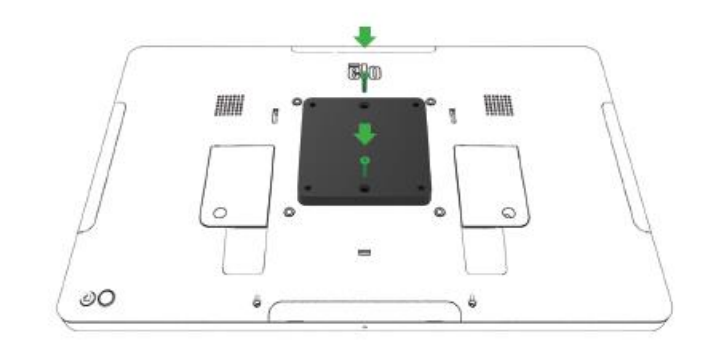

## Installazione del distanziatore opzionale POE

Installare il distanziatore opzionale in dotazione, se si utilizza il montaggio VESA 100x100 mm. Posizionarlo sopra l'adattatore prima di aggiungere la staffa di montaggio VESA.

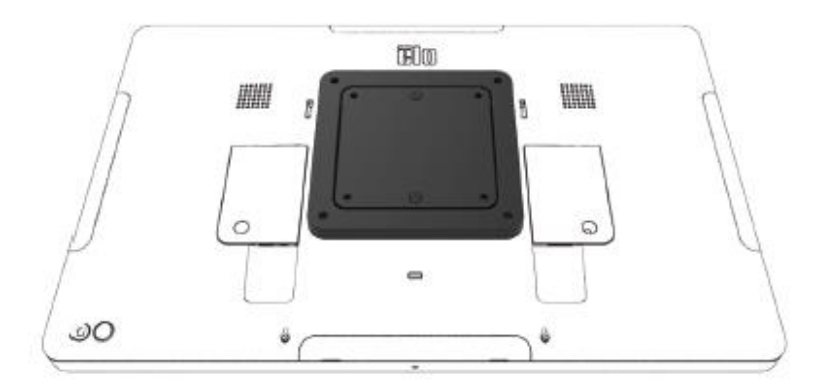

Fissare la staffa di montaggio VESA (non inclusa) con viti abbastanza lunghe da passare attraverso l'adattatore e nei fori filettati del supporto VESA dell'I-Series 2.0. Elo consiglia viti M4x16 mm. La lunghezza esatta delle viti dipende dallo spessore del supporto VESA.

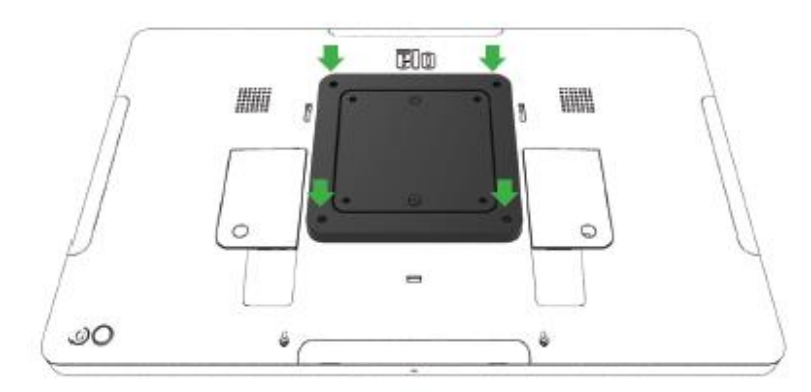

La sorgente POE deve essere certificata UL / CUL Listed e avere il marchio che indica che si tratta di un'apparecchiatura approvata. La sorgente POE deve essere conforme allo standard POE+ (802.3at tipo 2)

Avviso: Quando si utilizza POE, non collegare il cavo Ethernet prima di collegare il modulo POE.

Opzione di montaggio a parete: Utilizzare un attacco VESA standard per montare a parete dell'I-Series 2.0 quando è installato PoE.

## Alimentazione

La prima volta che si collega l'alimentazione CC al sistema, il sistema si accende automaticamente. Tenere premuto il pulsante di alimentazione quando il sistema visualizza il popup con l'opzione Spegnimento.

Nel caso in cui il sistema si blocchi e non risponda ai comandi, tenere premuto il pulsante di alimentazione finché il sistema non si spegne. Se il sistema non si spegne tramite il pulsante di alimentazione, occorrerà spegnerlo scollegando il cavo di alimentazione dalla presa a muro.

Il pulsante di alimentazione di Elo I-Series 2.0 è dotato di un indicatore a LED che ne visualizza lo stato di alimentazione, come indicato di seguito:

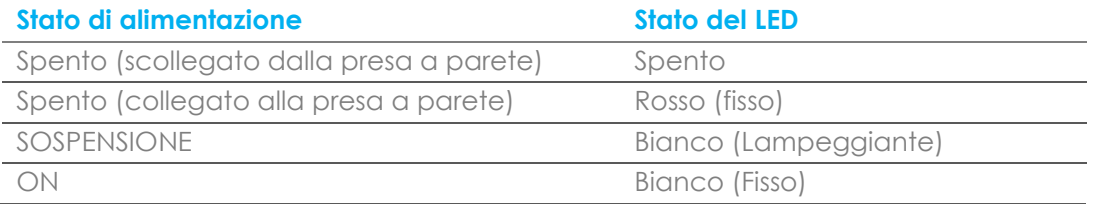

Il sistema consuma bassa potenza quando è in modalità di SOSPENSIONE e SPENTO. Per informazioni dettagliate del consumo di energia, fare riferimento alle specifiche tecniche disponibili sul sito Elo www.elotouch.com.

Per uscire dalla modalità di sospensione/standby del sistema, premere una volta il pulsante di alimentazione. Se il sistema è in modalità di sospensione, toccando lo schermo si riattiva il sistema.

Se si pianificano lunghi periodi di inattività, spegnere e scollegare Elo I-Series 2.0 per risparmiare energia.

La tensione, frequenza e corrente massima del sistema sono riportati nella tabella che segue:

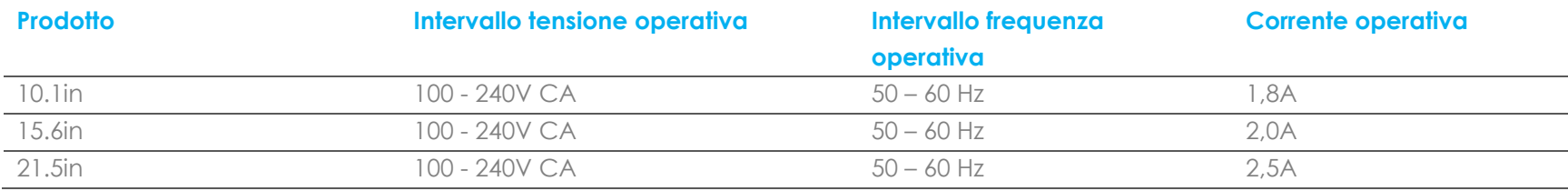

## Sistema operativo

Il sistema è dotato di Android 7.1 precaricato.

## Tecnologia tocco

L'I-Series 2.0 utilizza touchscreen capacitivo proiettato, in grado di riportare 10 tocchi simultanei per volta.

## Immagini dei movimenti

**Movimenti Dual Touch e relative funzioni:** Scorrimento – Movimento di un dito sullo schermo. La capacità di scorrere tra le immagini o trascinare un'icona.

#### **Avvicinamento per lo zoom** – Ingrandire un'immagine.

- Collocare due dita sullo schermo e avvicinarle per ingrandire. Allontanare le dita per ridurre.

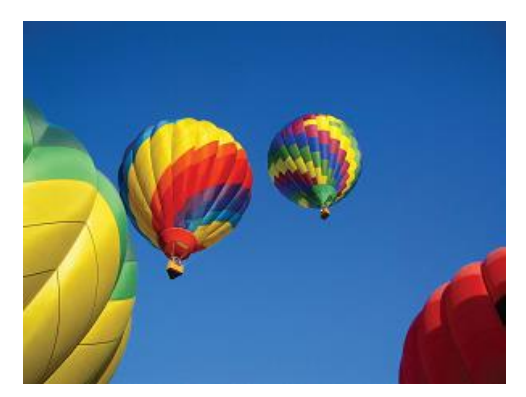

Prima dello zoom Dopo lo zoom

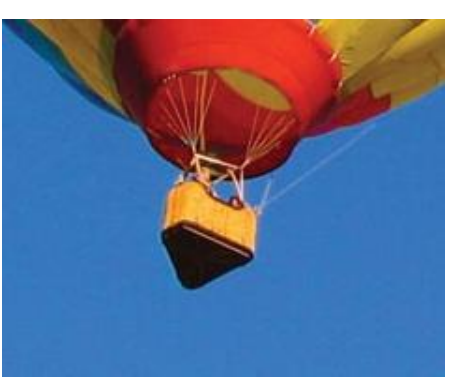

## Video

La risoluzione nativa del pannello LCD è la larghezza e altezza misurata in numero di pixel.

In quasi tutti i casi, l'immagine visualizzata su un monitor LCD apparirà migliore quando la risoluzione dell'immagine corrisponde alla risoluzione nativa del pannello LCD.

10,1" è 1280 x 800, 15,6" e 21,5" funzionano a 1920 x 1080.

## Audio

L'uscita cuffie e l'ingresso audio sono supportati sulla porta USB che utilizza un dongle (Vantec NBA-120U o simile).

## Wi-Fi + Bluetooth

I seguenti protocolli sono supportati per Wi-Fi e Bluetooth:

- Bluetooth 4.1+ BLE, A2DP/ HID (tastiera/mouse)/supporto scanner di codici a barre
- IEEE 802.11b/g/n/ac; supporto WEP/WPA/WPA2

#### **Selezione della frequenza dinamica**

La selezione della frequenza dinamica è disponibile per i canali WiFi da 5 GHz.

Sono supportati i seguenti canali:

Canali 52, 56, 60, 64, 100, 104, 108, 112, 116, 120, 124, 128, 132, 136, 140, 144

Per abilitare i canali con selezione della frequenza dinamica (DFS), sono possibili due modalità:

#### **Dal dispositivo:**

- Accedere alle impostazioni di Android
- Aprire WLAN

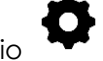

- Fare clic sull'icona dell'ingranaggio
- Abilitare l'interruttore DFS.

## Uscita HDMI

L'I-Series 2.0 è dotato di una porta micro HDMI in grado di supportare un monitor secondario con ingresso HDMI (1920 x 1080 a 60). Quando si utilizza uno schermo tattile Elo come monitor secondario, è possibile abilitare il tocco collegando un cavo USB alla porta USB tipo A di I-Series 3.0.

Nota: Questa funzione non è disponibile su Value SKUs

## Supporto ingresso/uscita per scopo generico (GPIO)

L'I-Series 2.0 supporta un GPIO utilizzabile nelle seguenti condizioni:

- Corrente max  $\cdot$  200 mA
- Vi sono due collegamenti di ingresso e uno di uscita.

Pin 1 → Collegamento uscita a 5 V Pin 2 → Collegamento ingresso 1 Pin 3 → Collegamento ingresso 2 Pin 4 e Pin 5 sono collegati a massa

Elo dispone di un cavo GPIO opzionale (PN: E086398) che estende questo collegamento GPIO in modo da consentire agli utenti di collegare facilmente le periferiche.

Esempio di circuito

## Sensore G

Tutte le unità I-Series 2.0 sono dotate di un sensore G e ruotano il video in base all'orientamento del dispositivo.

## Power over Ethernet (PoE, codice Elo: E615169)

I dispositivi I-Series 2.0 supportano la periferica Elo per Power over Ethernet (PoE). Una volta connesso, è possibile utilizzare un gestione di alimentazione dinamico per abilitare o disabilitare voci specifiche.

Note: quando PoE è connesso, alcune funzioni vengono disabilitate per ottimizzare le funzioni disponibili.

Fare riferimento alla tabella di seguito per le funzioni disponibili con POE:

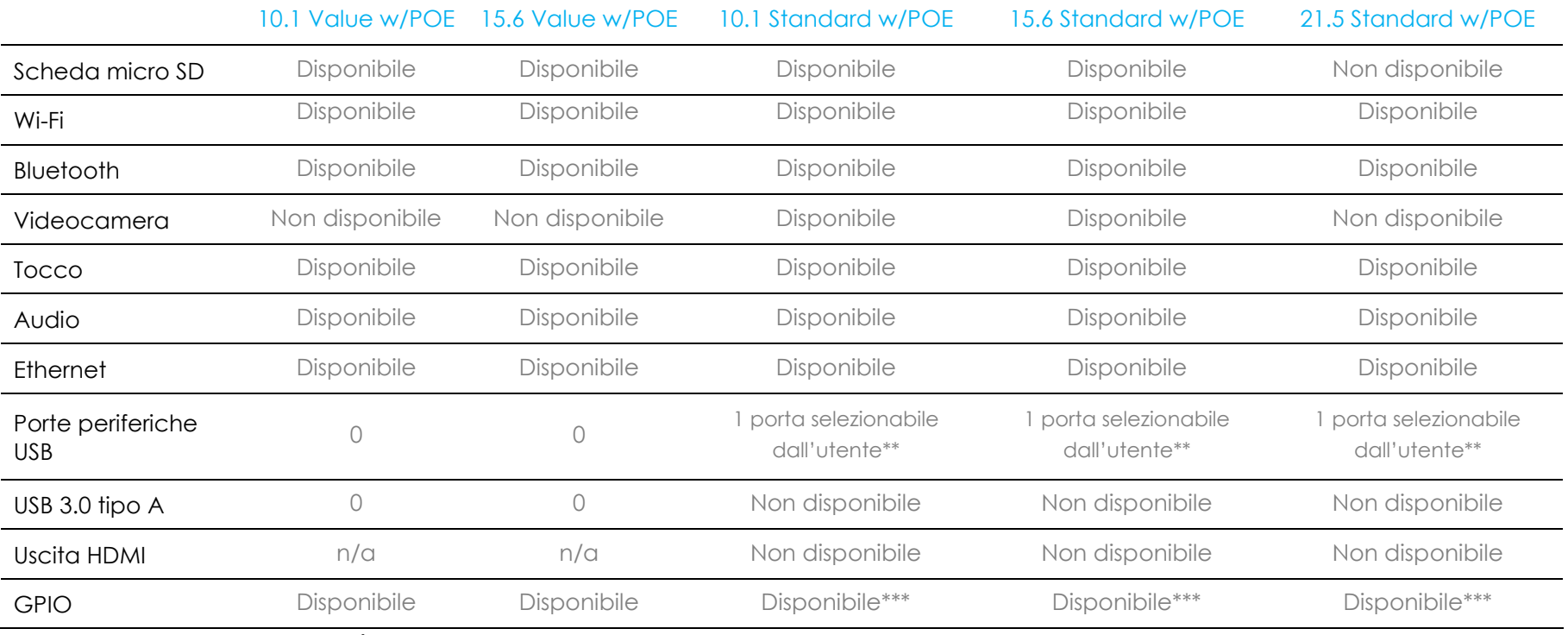

\* Audio – se abilitato, sarà limitato al 50% del volume

\*\* Porte periferiche USB – È possibile abilitare la porta periferica su 1 lato

\*\*\* Il pin di alimentazione a 5 V è disabilitato quando si utilizza PoE

Nota: quando si utilizza PoE con 21.5 i-series 2.0, la luminosità è ridotta al 70%.

## Global Positioning Satellite (GPS)

L'I-Series 2.0 supporta funzionalità GPS tramite software in cui l'utente può immettere le coordinate di longitudine e latitudine per individuare la posizione del dispositivo specifico. Ciò consente al GPS di funzionare anche in ambienti chiusi. Nell'account cloud EloView, accedere alla modalità Edit (Modifica) in Details (Dettagli) e l'opzione GPS sarà accessibile.

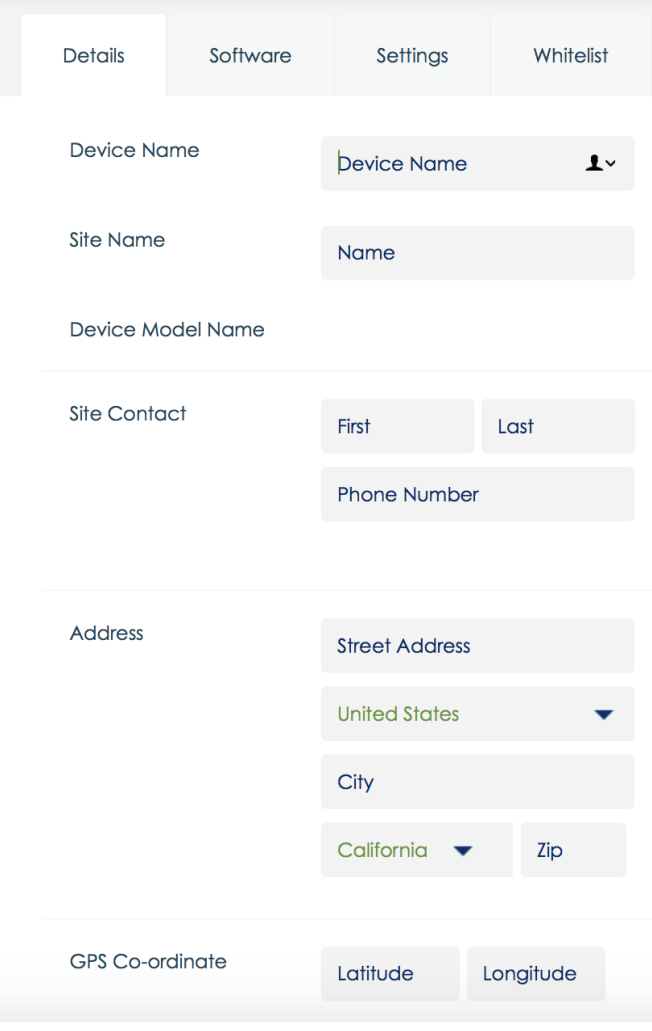

Per ulteriori dettagli sull'utilizzo di questa funzione, fare riferimento delle note dell'app sul sito [www.eloview.com.](http://www.eloview.com/)

## Controllo USB

L'I-Series 2.0 fornisce il controllo di ogni singola porta USB. È possibile abilitare o disabilitare qualsiasi porta USB specifica.

Da EloView:

Selezionare la porta da abilitare o disabilitare. Se il lucchetto è verde, la porta USB è abilitata. Se il lucchetto è rosso, la porta USB è disabilitata.

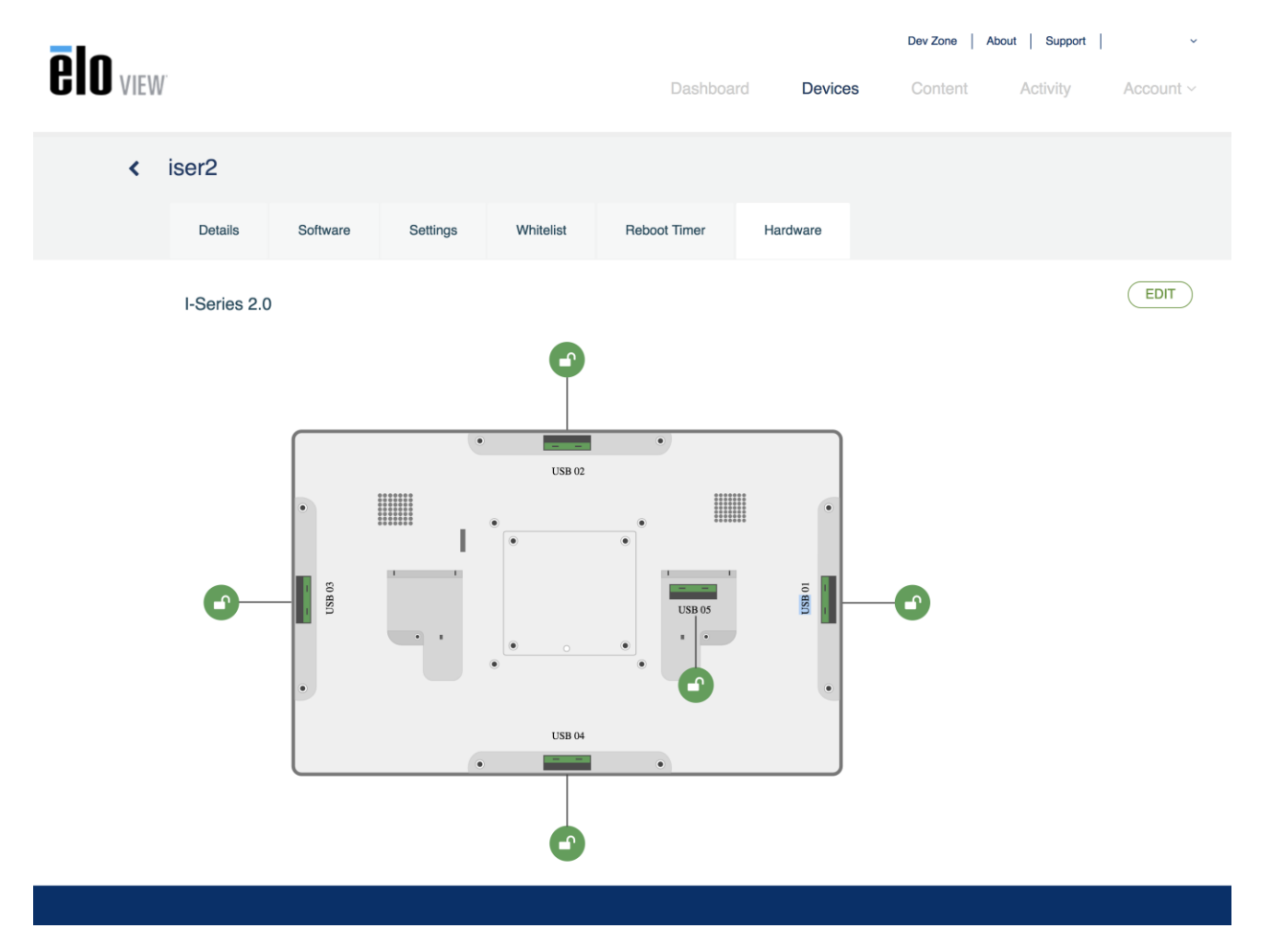

#### Da Settings (Impostazioni) di Android→ USB port (Porta USB):

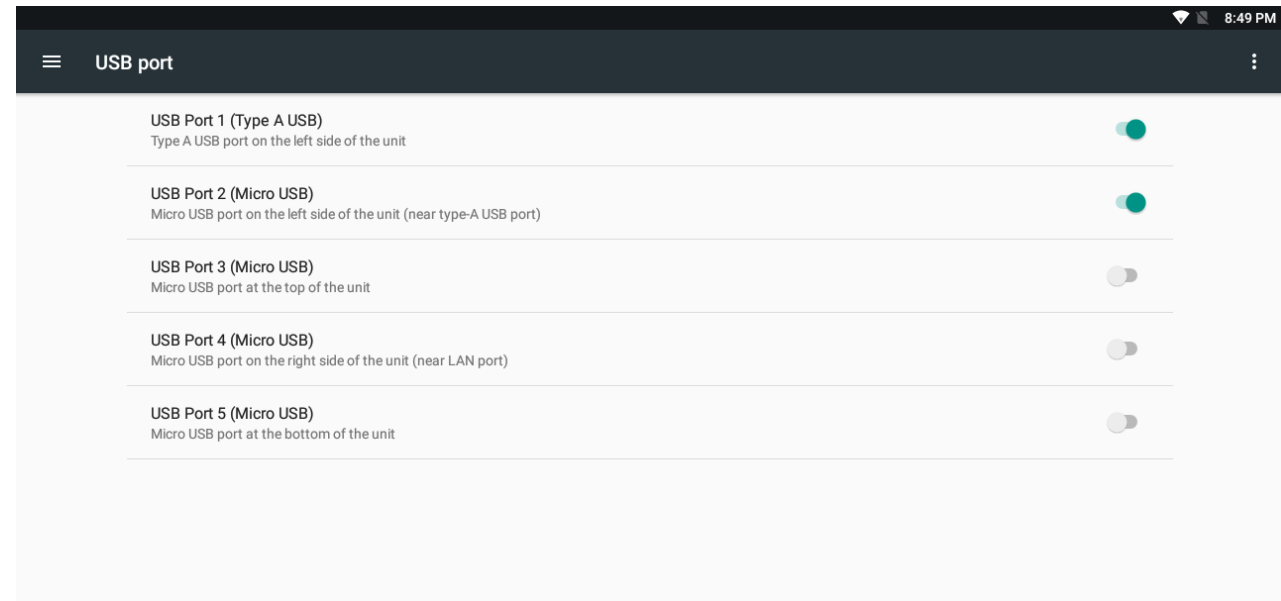

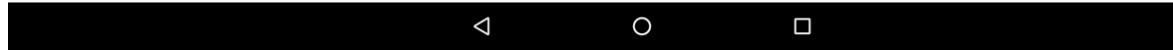

Controllo Android Debug Bridge (ADB)

L'I-Series 2.0 supporta il debugging tramite Wi-Fi/Ethernet o utilizzando la porta USB tipo A.

Accedere a Settings (Impostazioni) di Android → Android Tablet (Tablet Android) → toccare 7 volte Build Number (Numero build) per accedere a Developer Mode (Modalità sviluppatore). Tornare a Settings (Impostazioni) per visualizzare "Developer Options" (Opzioni sviluppatore). Da qui, abilitare l'opzione "USB debugging" (Debugging USB).

Per connettersi tramite Wi-Fi, assicurarsi che l'I-Series 2.0 sia online e non dietro un firewall. Trovare l'indirizzo IP (andando su Settings (Impostazioni) → About Phone (Info telefono) → Status (Stato) → IP Address (Indirizzo IP). Sul computer host, utilizzare il comando adb connect <IP address> (connessione adb <Indirizzo IP>) per eseguire le azioni ADB.

Per connettersi tramite Ethernet, accedere a Developer Mode (Modalità sviluppatore) e abilitare l'opzione "Ethernet debugging with static IP" (Debugging Ethernet con IP statico). Collegare il cavo Ethernet ed eseguire il comando adb connect 192.168.1.5 (connessione adb 192.168.1.5) per connettersi al dispositivo.

Per connettersi tramite porta USB tipo A, eseguire le seguenti procedure:

- Assicurarsi che il cavo USB (tipo A) non sia collegato all'I-Series 2.0.
- Da Settings (Impostazioni), accedere a Developers Options (Opzioni sviluppatore).
- Attivare l'opzione "Enable USB Debugging" (Abilita debugging USB).
- Attivare l'opzione "Switch USB to device mode" (Porta USB in modalità dispositivo).

*Nota:* abilitando *questa opzione si arresta la comunicazione tra le porte periferiche USB.*

- Collegare il cavo USB nella porta USB tipo A.
- Nel PC host, digitare "adb devices" (dispositivi adb) per controllare se appare il numero di serie dell'I-Series 2.0. Se è presente, la connessione è riuscita.

*Nota: Quando si* effettua *il collegamento ad ADB sulla porta USB, tutte le porte USB esterne vengono disabilitate.*

## Controllo intelligente della luminosità

Per ampliare la durata del pannello, Elo incorpora un controllo intelligente della luminosità che disabilita la retroilluminazione dei pannelli durante le ore in cui il sistema non viene utilizzato.

Questa funzione è completamente controllabile tramite l'account EloView. Andare alla scheda Settings (Impostazioni) e utilizzare i menu a discesa correlati a Display Timer (Timer display).

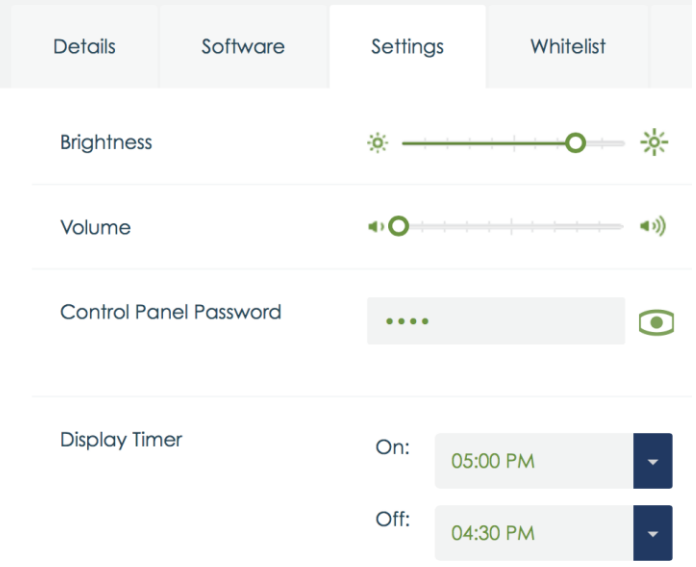

L'impostazione predefinita per questa funzione è ON e disattiva la retroilluminazione tra mezzanotte e le 6 del mattino ogni giorno.

## Scheda SD (scheda Secure Digital)

L'I-series 2.0 supporta schede SD fino a 128 GB.

## Videocamera e microfono (solo per modelli standard)

L'I-Series 2.0 dispone di un microfono integrato situato nella parte inferiore del dispositivo se visto in modalità orizzontale.

È presente anche una videocamera integrata situata accanto alla parte superiore del dispositivo se visto in modalità orizzontale.

La videocamera supporta fino a 1080p a 30 Hz, controllo automatico delle immagini, esposizione automatica, bilanciamento del bianco automatico e controllo automatico del guadagno.

# <span id="page-20-0"></span>**Sezione 3: Accessori opzionali**

## Funzionalità NFC (Near Field Communication) (codice Elo: [E001004\)](https://www.elotouch.com/accessories/nfc-rfid.html)

Sono supportati i seguenti protocolli NFC:

- ISO-14443-A
- ISO-14443-B

#### **Interfacce**

- Interfacce RS232 e USB2.0 da utilizzare con i corrispondenti cavi.
- Interfaccia compatibile USB 2.0 configurabile per supportare HID (Human Interface Device) USB: Tastiera o COM USB virtuale.
- Velocità baud di uscita dati RS232 fino a 115.2K BPS

#### Applicazioni di pagamento

- American Express ExpressPay
- Discover ZIP
- MasterCard PayPass/MCHIP
- Visa MSD/qVSDC
- Google wallet
- Softcard

#### Applicazioni MIFARE

- Lettura/scrittura di carte MIFARE Plus/Classic/Ultralight/DESFire
- Supporto di velocità baud MIFARE più elevate fino a 424KHz

## Funzionalità scanner codice a barre 1D (codice Elo: [E093433\)](https://www.elotouch.com/accessories/barcode-reader.html)

- Incorpora il rilevatore di prossimità per attivare lo scanner di codici a barre.
- Prestazioni eccezionale di scansione fino a 270 scansioni al secondo.

Di seguito sono illustrate le impostazioni predefinite standard:

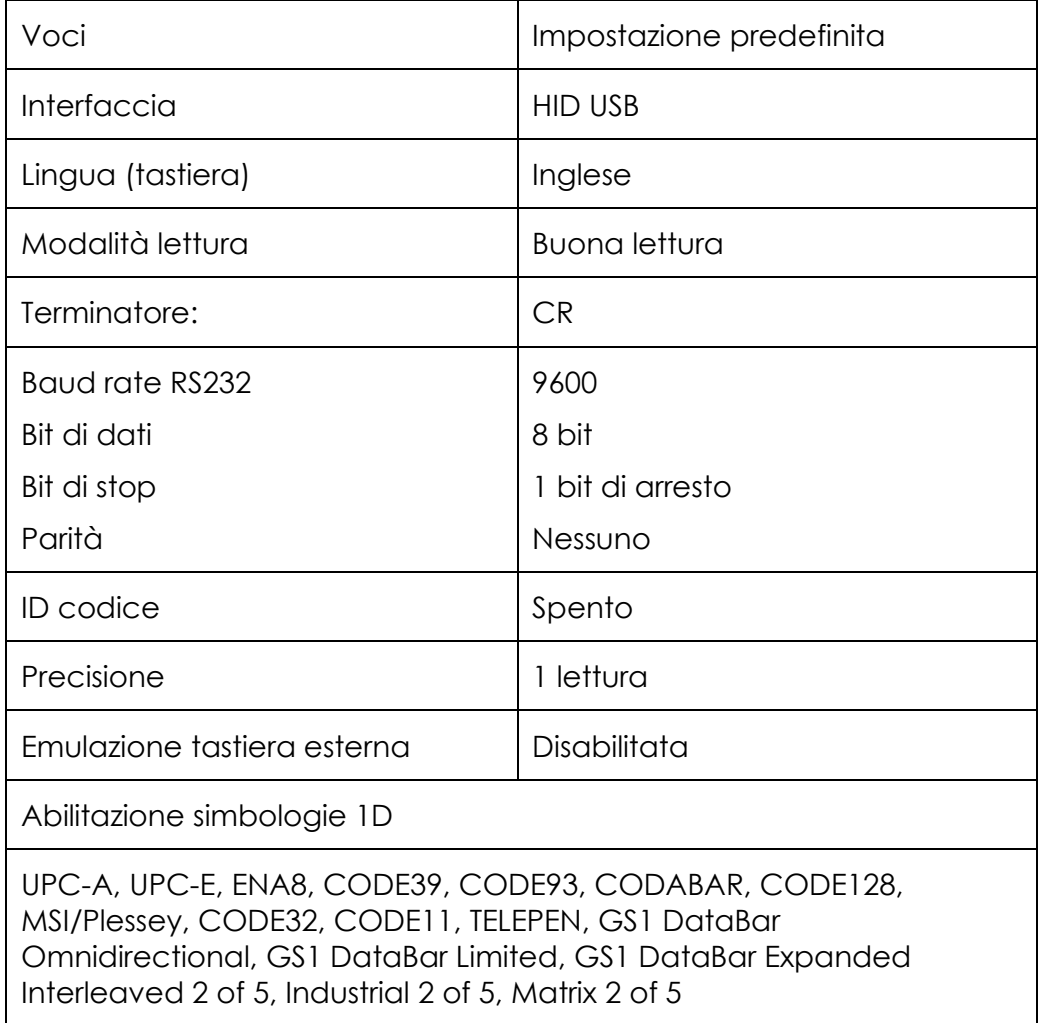

## Funzionalità scanner codice a barre 2D (codice Elo: [E926356\)](https://www.elotouch.com/2d-barcode-scanner.html)

Per personalizzare il BCR, scaricare l'applicazione EZconfig da Honeywell su un computer Windows. Da qui, tutte le impostazioni del BCR possono essere modificate. Gli strumenti sono scaricabili da [qui](https://aidc.honeywell.com/en-US/Pages/Product.aspx?category=device-management-software&cat=HSM&pid=ezconfig) e selezionando la scheda Software. Incorpora il rilevatore di prossimità per attivare lo scanner di codici a barre 2D.

Lo scanner codice a barre Elo è pronto per l'uso in modalità predefinita. La modalità predefinita dello scanner è:

- Interfaccia porta COM virtuale USB
- Modalità presentazione (sempre attivata)
- Emissione di un segnale acustico durante la scansione
- Impostazione di lettura dei codici più comuni.

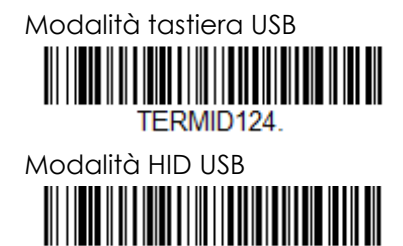

TFRMID131

Nota: La modalità tastiera USB aggiunge automaticamente un suffisso CR (ritorno a capo).

Per riportare lo scanner nella modalità di configurazione predefinita (porta COM virtuale USB), eseguire la scansione del codice a barre di seguito:

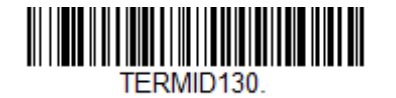

Per ulteriori impostazioni e configurazione, visitare la pagina del prodotto sul sito [www.elotouch.com](http://www.elotouch.com/)

## Funzionalità MSR (Magnetic Stripe Reader - lettore di banda magnetica) (codice Elo: [E001002\)](https://www.elotouch.com/e001002.html)

Le impostazioni predefinite includono: Il lettore MSR può funzionare in modalità tastiera. Capacità di lettura di 3 tracce. Livello di protezione e funzione di crittografia: Spento

#### **Istruzioni per passare da emulazione tastiera a dati ASCII:**

Eseguire il seguente set di istruzioni connettendo il MSR a un computer Windows.

Scaricare e installare la demo di USB Swipe and Insert Reader sul sito: <https://www.magtek.com/Content/SoftwarePackages/99510026.exe> \*\*quando viene richiesto di installare il codice sorgente durante l'installazione, selezionare No

Fare clic con il pulsante destro su Start, andare ad All programs (Tutti i programmi), trovare MagTek e aprire USBMSR demo (Demo USBMSR). Assicurarsi che il lettore sia collegato. Nella parte inferiore del programma, viene rilevato il dispositivo in modalità HID.

Una volta installata, aprire l'applicazione USBMSR. L'utente invia i comandi al dispositivo utilizzando la casella di testo "Send Msg" (Invia messaggio) sulla destra del pulsante "Send Msg" (Invia messaggio). Assicurarsi che le caselle di controllo Set focus... (Imposta messa a fuoco) e Auto Add Length (Aggiunta automatica lunghezza) siano selezionate:

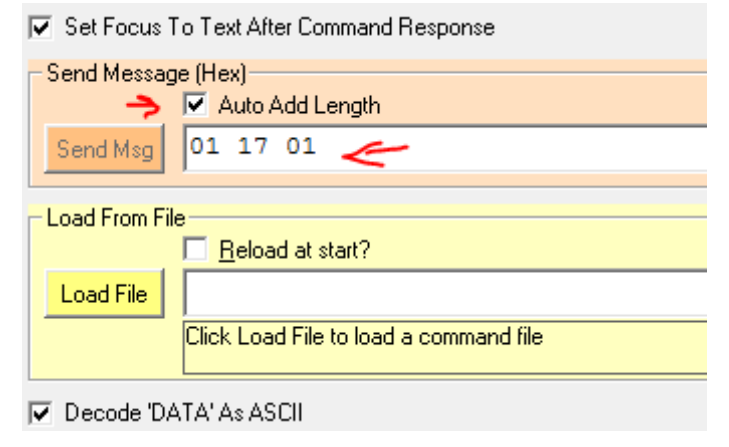

Per passare alla modalità ASCII, inviare: 011701

Collocare il testo precedente nella casella di testo e fare clic sul pulsante "Send Msg" (Invia messaggio).

Per ripristinare l'unità (in modo da applicare le modifiche), inviare: 02

Collocare il testo precedente nella casella di testo e fare clic sul pulsante "Send Msg" (Invia messaggio).

Se il dispositivo viene impostato su Security Level 3 (Livello di protezione 3), vengono utilizzati i servizi remoti:

Utilizzando un browser, andare su: [https://rs.magensa.net/rs2/app/publish.htm](https://na01.safelinks.protection.outlook.com/?url=https%3A%2F%2Frs.magensa.net%2Frs2%2Fapp%2Fpublish.htm&data=02%7C01%7CJennifer.Hope%40TempusTechnologies.com%7C8cc8b760c13846d34a3908d5066d1a7c%7C57e3e08771044e76aaed93b92389d550%7C0%7C0%7C636421988045470516&sdata=h%2BtAcYLDYctdcOmd7oln8Wo6KEkeVmNUCEHzBd854Dk%3D&reserved=0)

Nella pagina, selezionare il pulsante "Install" (Installa).

Salvare ed eseguire il file setup.exe.

Una volta installato, viene visualizzata una pagina di accesso:

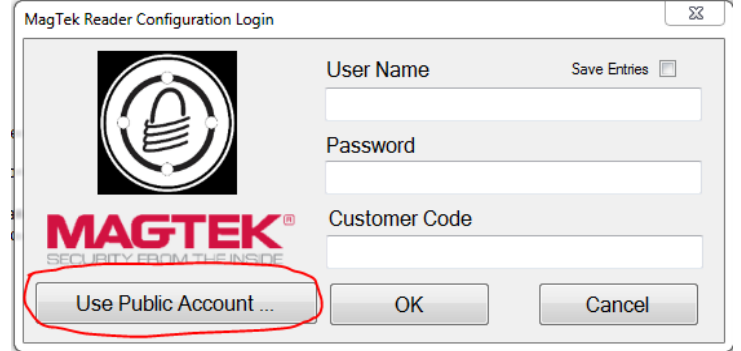

Selezionare il pulsante "Use Public Account…" (Usa account pubblico).

Quindi appare la pagina dell'utilità, che consente le seguenti procedure:

- Nell'elenco a discesa Reader Config Options (Opzioni di config. Lettore), selezionare "ASCII\_KEYPRESS\_ON"
- Fare clic sul pulsante "Change Config" (Cambia config.).
- Fare clic sul pulsante "Reset" (Ripristina) per applicare le modifiche.

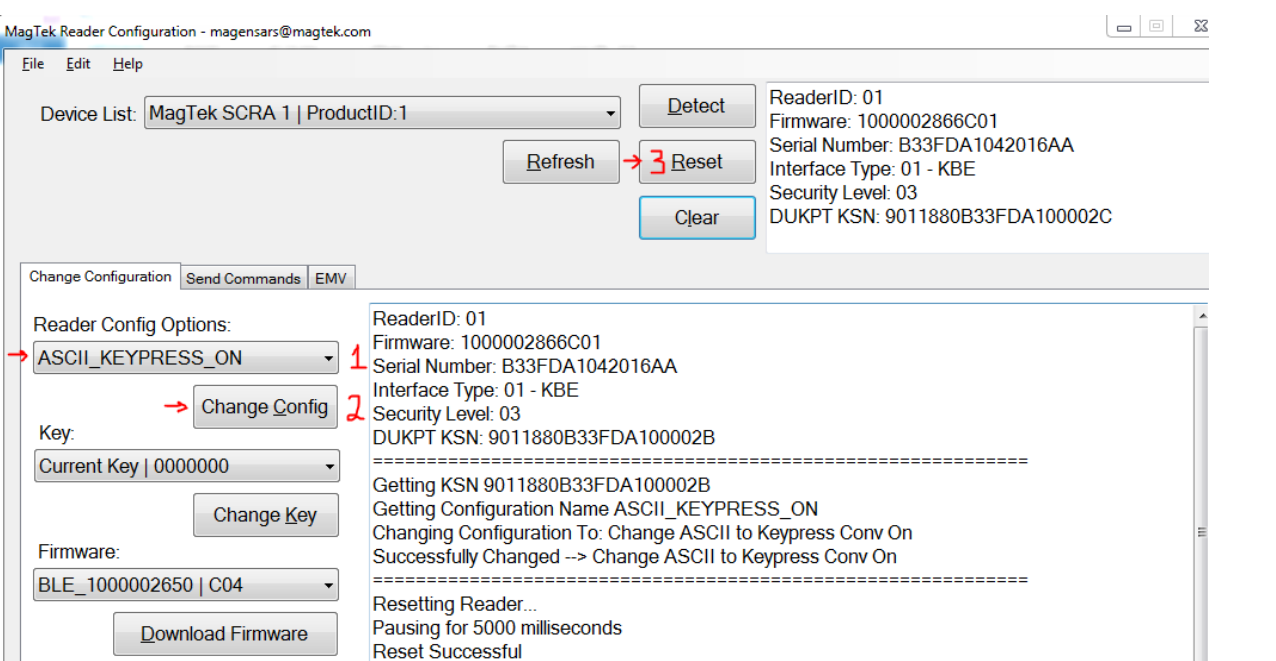

## Informazioni sul modulo 3G/4G LTE

Sono supportati i seguenti dispositivi da ConnectedIO:

ReaderID: 01

Firmware: 1000002866C01

Interface Type: 01 - KBE Security Level: 03

Serial Number: B33FDA1042016AA

• Nord America: **EM1000T-NA** 

Run Script

• Europa: **EM1000T-EU** 

**Loaded Script:** 

Fare riferimento ai link precedenti per ulteriori dettagli sui modem.

## Sezione software (scaricare SDK dal sito www.elotouch.com)

#### **1. Glossario**

#### **Abbreviazione**

SoC: System on a chip (Sistema su circuito integrato)

#### **1.1. Termini**

- IDLE\_MODE: Specifica ELO per l'interazione del dispositivo con azione POWER\_KEY
- MSR: Lettore di bande magnetiche
- BCR: Lettore di codici a barre
- NFC: Near Field Communication
- ELOPeripheralService: La classe fondamentale per offrire varie funzioni per developmentEx dell'applicazione ELO

#### **2. Descrizione del sistema**

La Fig. 3-1 mostra il parco software del sistema Android. Questa implementazione si basa sulla progettazione Android ed estende le funzionalità di framework a livello di servizi Java per soddisfare i requisiti del cliente. La funzionalità estesa sul servizio Java è denominata "ELOPeripheralService", che fornisce le interfacce per lo sviluppo dell'applicazione.

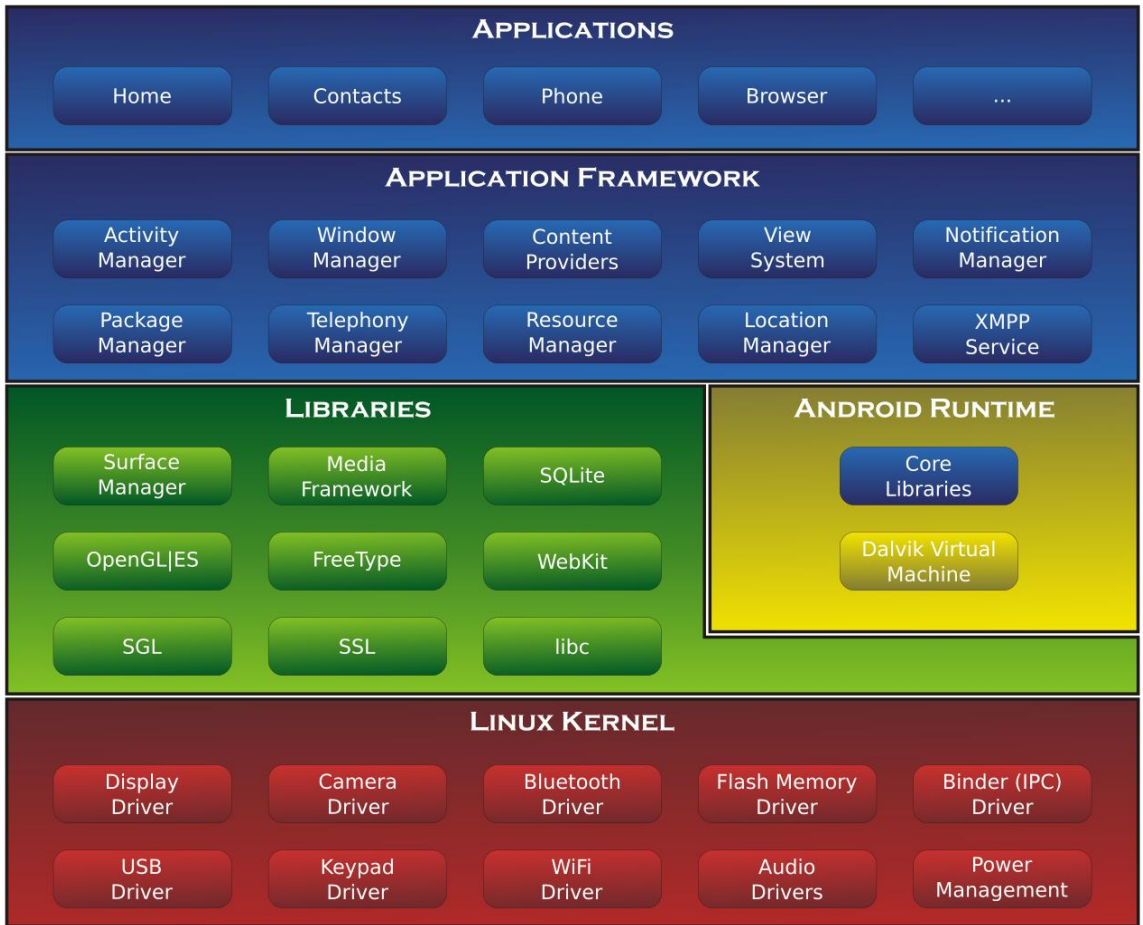

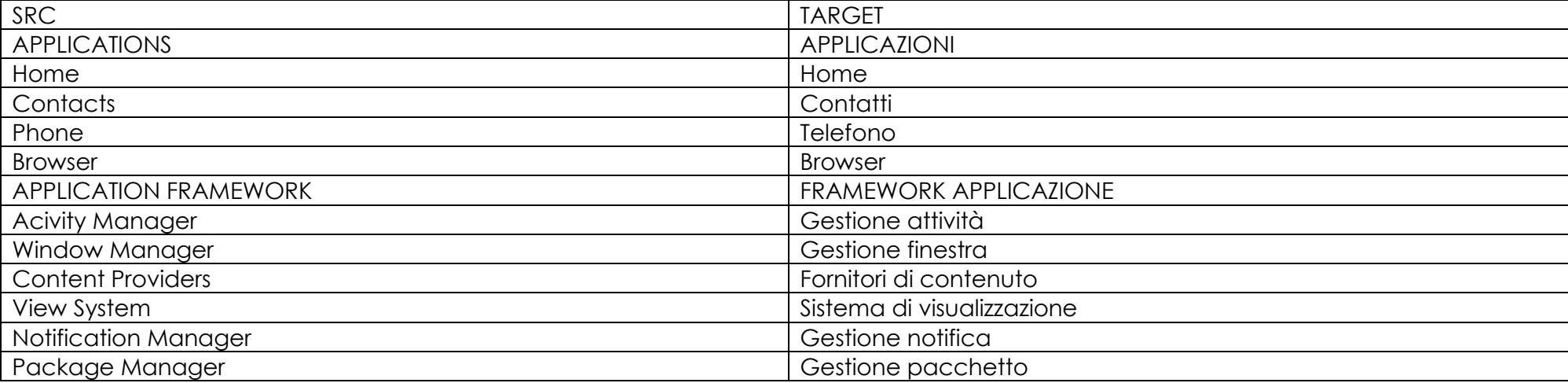

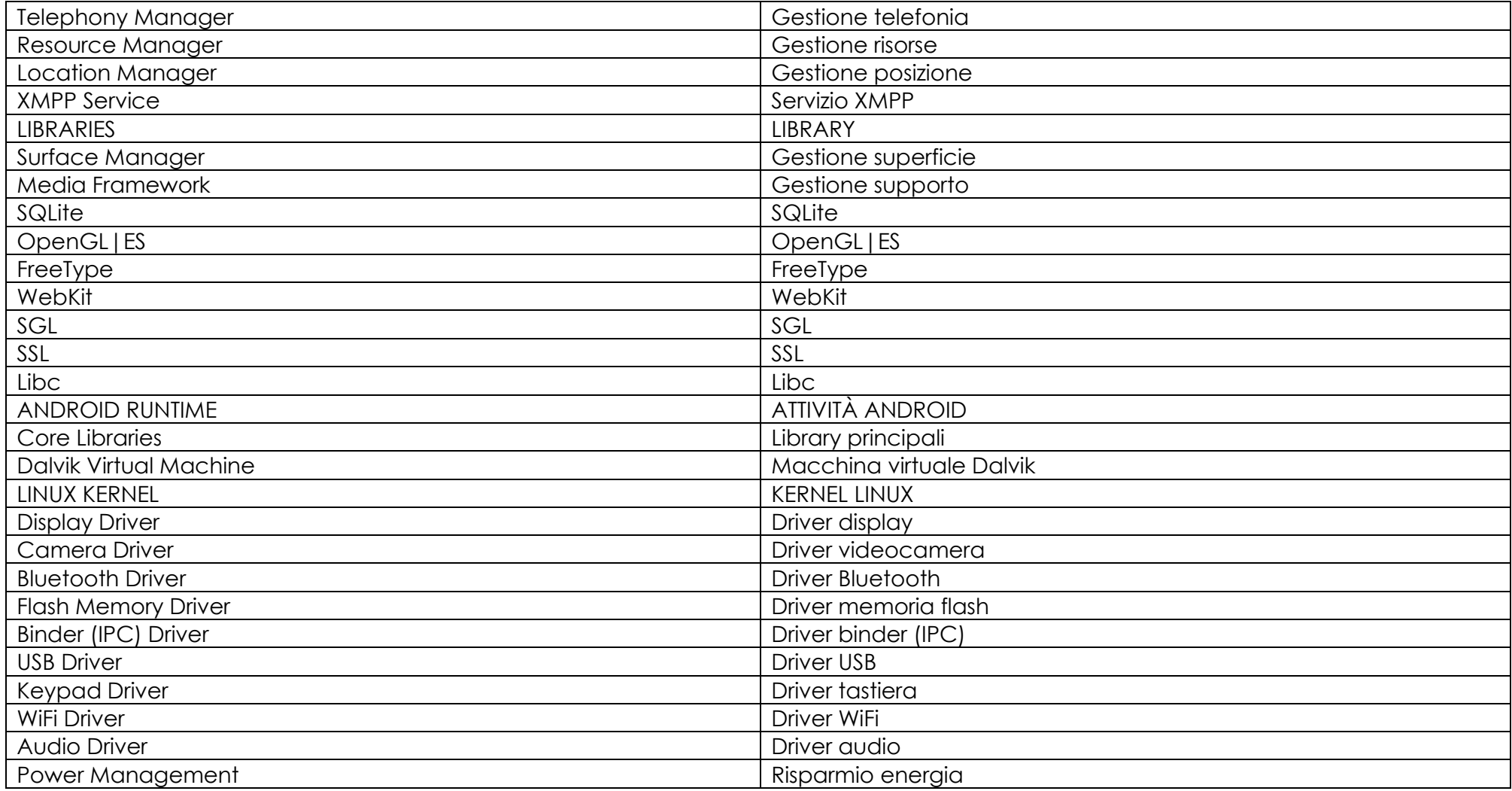

#### Fig. 2-1. Struttura del sistema Android

#### **2.1. Servizio Java framework Android**

I servizi Android, basati sul linguaggio di programmazione sviluppato, possono essere suddivisi in servizi nativi (base C) e Java. I servizi Android sono una sorta di struttura client-server in cui il lato server può ricevere una richiesta dal client e inviare il risultato al client. Inoltre, la struttura server-client può gestire i problemi di sincronizzazione dalle richieste multiclient. Pertanto, questa capacità di framework, che costituisce la classe fondamentale "ELOPeripheralService", si basa su questo tipo di funzionalità di progettazione server-client di Android.

#### **2.2. ELOPeripheralService**

ELOPeripheralService è il modulo principale per eseguire la richiesta del client dal livello dell'applicazione. Per completare la progettazione del sistema framework Android per il servizio, le classi di seguito vengono aggiunte al sistema:

- **ELOPeripheralNative -** Esecuzione di alcuni flussi della funzione C nativa per ELOPeripheralService
- **ELOPeripheralManager -** Fornisce l'interfaccia per il livello dell'applicazione, che è il componente client relativo a ELOPeripheralService
- **EloPeripheralEventListener -** L'applicazione estende la classe astratta per ricevere l'evento pilotato da EloPeripheralManager. Utilizza il metodo di notifica pilotato dagli eventi per notificare al programma applicativo la modifica dello stato
- **IELOPeripheralService.aidl -** Linguaggio di programmazione Android per comunicazione IPC del livello Java. Utilizzato per la comunicazione IPC client-server (ELOPeripheralManager-ELOPeripheralService) in cui si invia la richiesta dell'applicazione al lato server
- **IELOPeripheralServiceListener.aidl -** Linguaggio di programmazione Android per comunicazione IPC del livello Java. Utilizzato per consentire al server di notificare la modifica dello stato pilotato dall'evento su ELOPeripheralManager, quindi ELOPeripheralManager notificherà al livello dell'applicazione

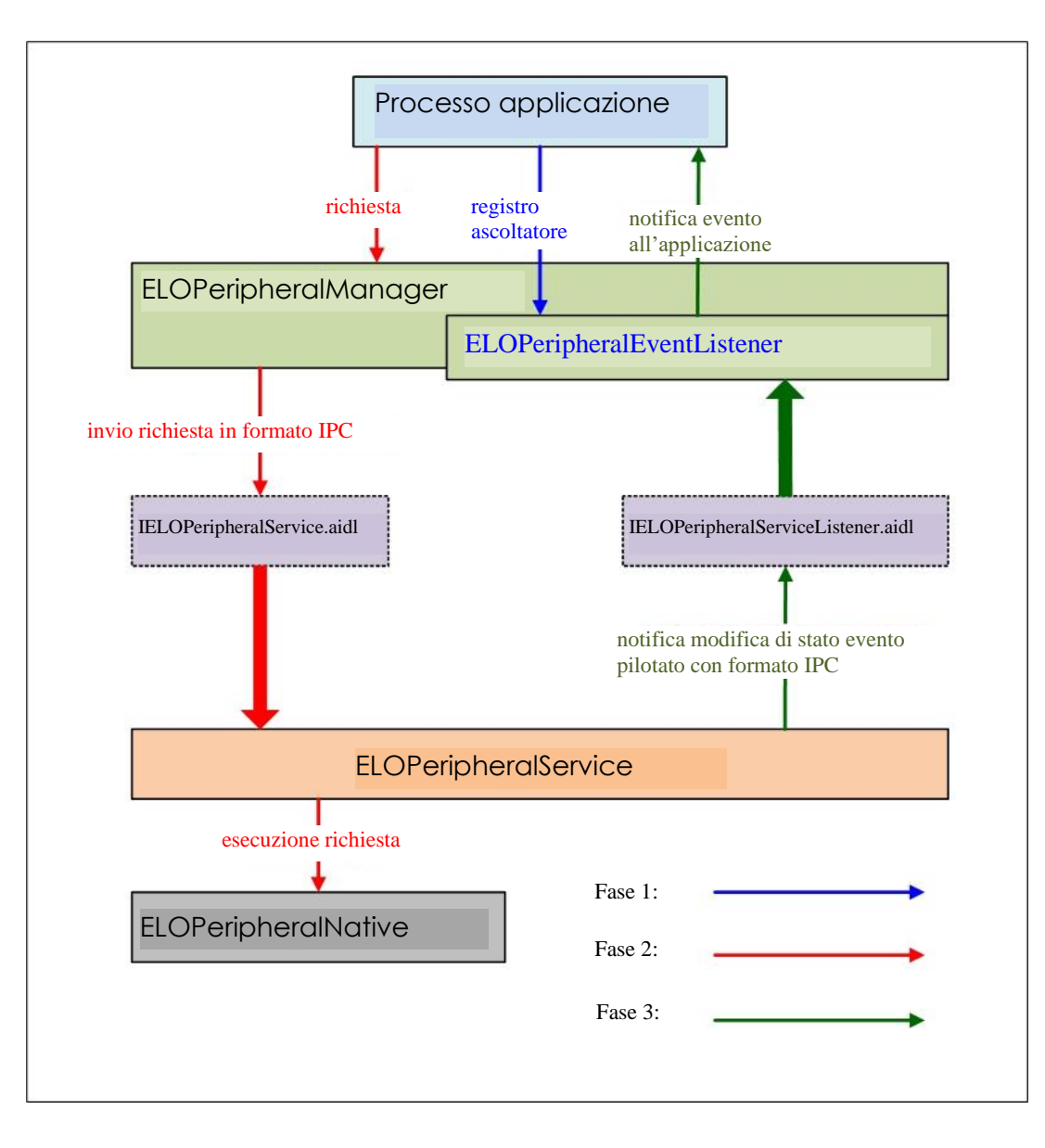

Figura 2-2. ELOPeripheralService

#### **3. ELOPeripheralManager ed ELOPeripheralEventListener**

Come accennato nella sezione precedente, ELOPeripheralManager ed ELOPeripheralEventListener sono i componenti che forniscono un'interfaccia per lo sviluppo di applicazioni. Pertanto, forniamo i dati dei membri interni di ELOPeripheralManager e ELOPeripheralEventListener di seguito.

#### **3.1. ELOPeripheralManager**

All'interno questo manager contiene un membro interno della classe di seguito e per ogni classe interna fornisce funzionalità specifiche alle periferiche o al flusso di azioni definito.

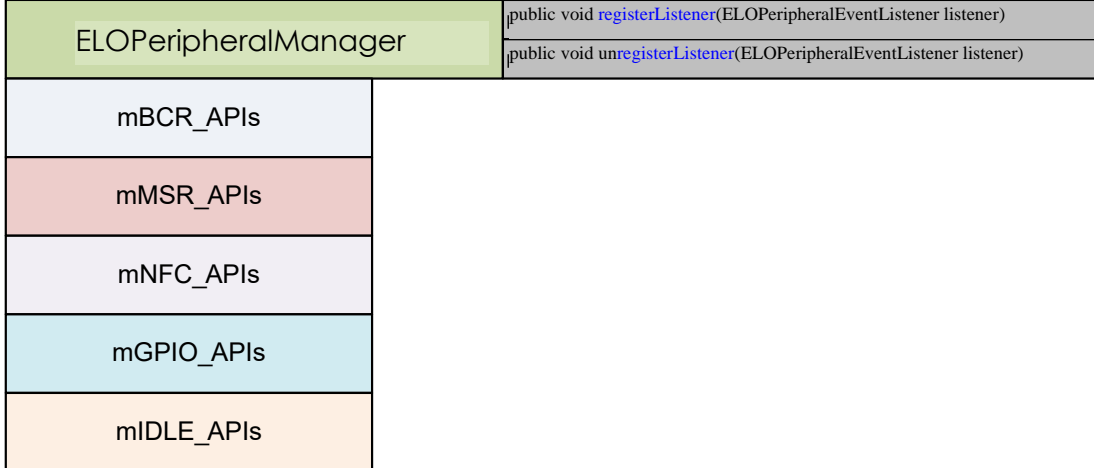

- **public void registerListener(ELOPeripheralEventListener listener) -** Fornisce l'interfaccia per consentire all'applicazione di registrare l'istanza della struttura di feedback. Deve registrare prima della richiesta (ciclo di vita dell'attività: onResume)
- **public void unregisterListener(ELOPeripheralEventListener listener) -** Fornisce l'interfaccia per consentire all'applicazione di annullare la registrazione dell'istanza della struttura di feedback. Deve annullare la registrazione prima di uscire dall'applicazione (ciclo di vita dell'attività: onPause)

**3.1.1. BCR**

```
public class BCR {
public boolean activeBCR() throws RemoteException {}
public boolean disactiveBCR() throws RemoteException {}
public boolean isBCRDeviceConnected () throws RemoteException {}
```
#### • **activeBCR**

Attiva il dispositivo BCR per la lettura dei dati del codice a barre

Il dispositivo BCR è attivo e sta leggendo correttamente la sequenza di dati del codice a barre, quindi il sistema notifica all'applicazione, utilizzando "ELOPeripheralEventListener", i dati che sta ricevendo

#### • **disactiveBCR**

Disattiva l'azione di lettura del dispositivo BCR

• **isBCRDeviceConnected**

Verificare se il dispositivo BCR è connesso o meno al dispositivo Android

#### **3.1.2. GPIOs (GPIO)**

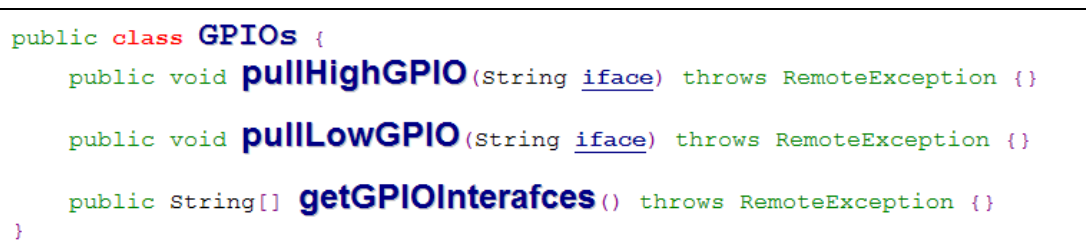

#### • **pullHighGPIO**

Azione pullHigh dello stato di GPIO-iface

• **PullLowGPIO**

Azione pullLow dello stato di GPIO-iface disactiveBCR

• **getGPIOInterfaces**

Ottiene i dati di stringa di interesse degli GPIO sul sistema designato.

Fare riferimento alla Tabella 3-1 Elenco GPIO

Nota:

L'azione pull è realizzabile solo con GPIO definito da pin di uscita.

Il GPIO definito da pin di ingresso può anche notificare all'applicazione sulla modifica dello stato tramite "ELOPeripheralEventListener"

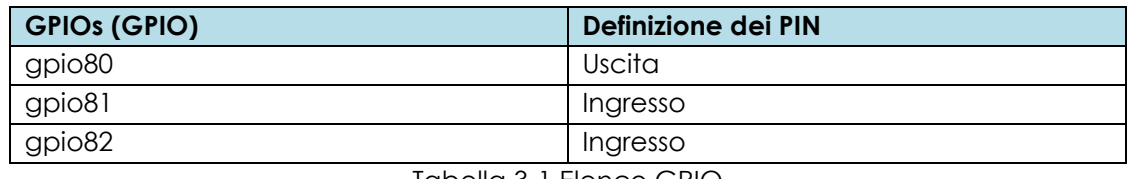

Tabella 3-1 Elenco GPIO

#### **3.1.3. IDLE (STANDBY)**

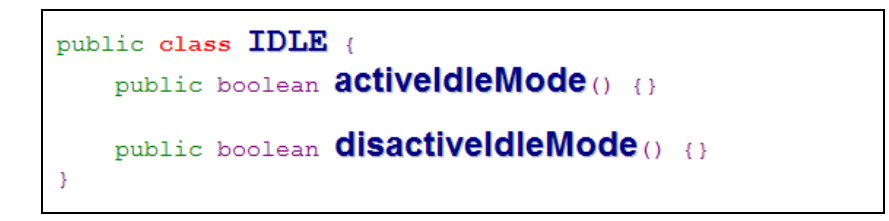

• **activeIdleMode**

Forza l'accesso del sistema a IDLE\_MODE (IDLE\_MODE attivato)

• **disactiveIdleMode**

Forza l'uscita del sistema da IDLE\_MODE (IDLE\_MODE disattivato)

#### **3.2. ELOPeripheralEventListener**

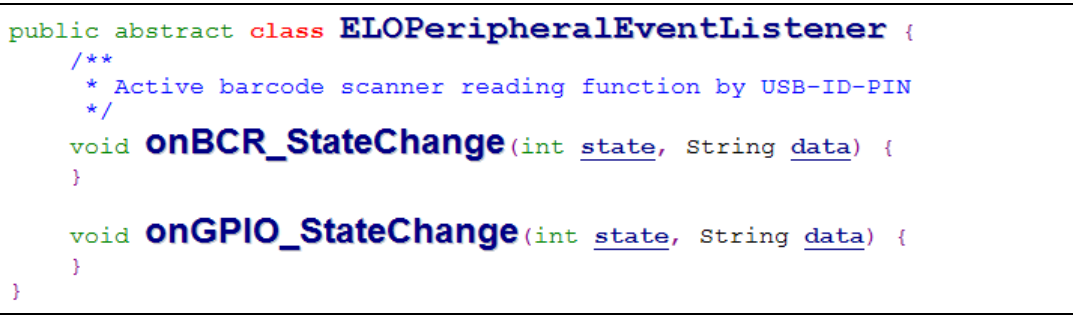

• **onBCR\_StateChange**

Fare riferimento alla Tabella 3-2

Notifica all'applicazione la modifica dello stato dei dati BCR

#### • **onGPIO\_StateChange**

Fare riferimento alla Tabella 3-2

Notifica all'applicazione i dati di modifica dello stato GPIO

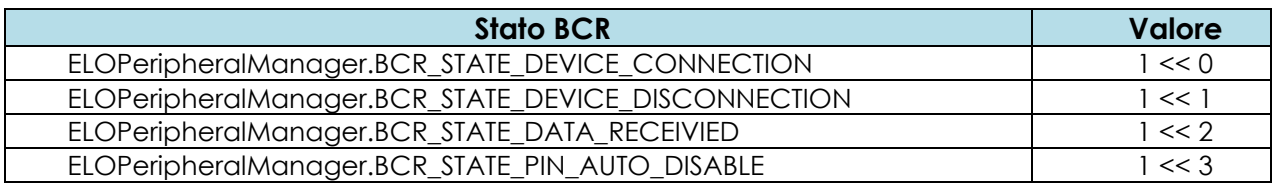

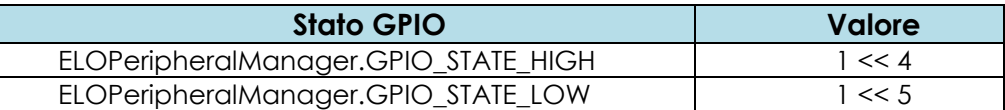

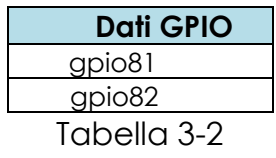

# <span id="page-35-0"></span>**Sezione 4: Supporto tecnico e manutenzione**

## Soluzioni di problemi comuni

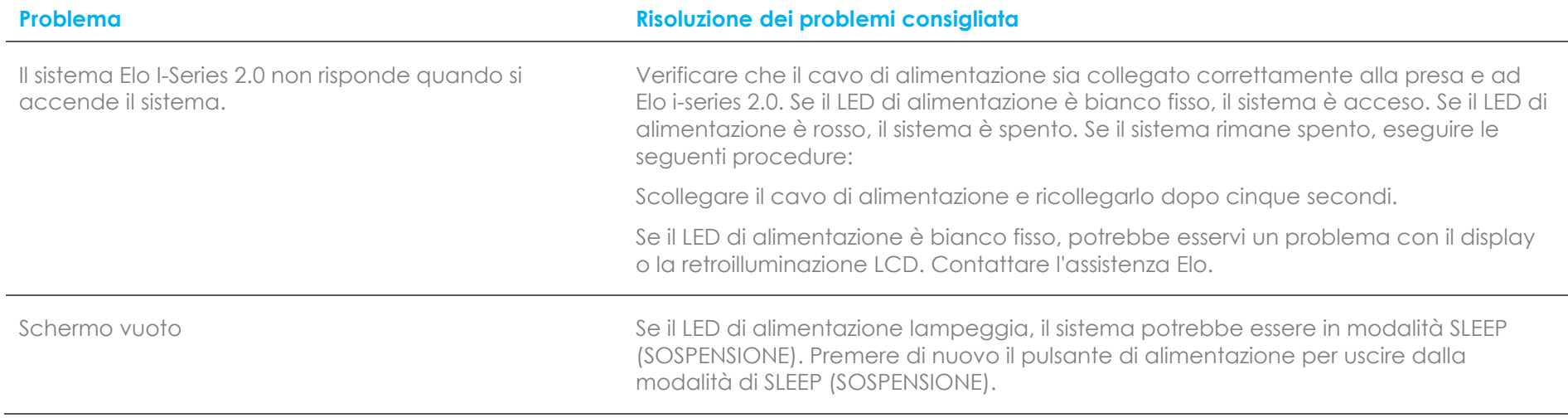

## Assistenza tecnica

## Specifiche tecniche

Visitare il sito **[www.elotouch.com/products](http://www.elotouch.com/products)** per le specifiche tecniche di questo dispositivo

## **Supporto**

Visitare il sito **[www.elotouch.com/support](http://www.elotouch.com/support)** per supporto tecnico

Fare riferimento all'ultima pagina per i numeri telefonici del supporto tecnico globale.

## Cura e manutenzione del sistema Elo I-Series 2.0

I suggerimenti che seguono aiuteranno a mantenere le prestazioni ottimali del sistema I-Series Elo 2.0:

- Scollegare il cavo di alimentazione prima della pulizia.
- Per pulire l'unità (fatta eccezione per il touchscreen), utilizzare un tampone di cotone o panno morbido in microfibra di cotone leggermente inumidito con un detergente neutro.
- È importante che l'unità rimanga asciutta. Evitare il contatto o la penetrazione di liquido sopra o all'interno dell'unità. Se vi penetrano liquidi, richiedere l'intervento di un tecnico qualificato prima di riaccenderlo.
- Evitare di strofinare lo schermo con panni o spugne che potrebbero graffiare la superficie.
- Per la pulizia dello schermo tattile, utilizzare detergente per vetri applicato su un panno pulito. Non applicare mai il detergente direttamente sul touchscreen. Non utilizzare alcol (metilico, etilico o isopropilico), solventi, benzene o altri detergenti abrasivi.

# <span id="page-38-0"></span>**Sezione 5: Informazioni sulla regolamentazione**

## Informazioni sulla sicurezza elettrica

Si richiede rispetto della normativa concernente tensione, frequenza e requisiti di corrente indicati sulla targhetta del fabbricante. Il collegamento ad una fonte di alimentazione diversa da quella specificata nel presente manuale può causare malfunzionamento, danni all'apparecchiatura o pericolo di incendio se non si seguono i limiti.

All'interno dell'apparecchio non vi sono parti su cui possa intervenire l'operatore. Sono presenti tensioni pericolose generate da questa apparecchiatura che possono causare lesioni. Gli interventi devono essere prestati solo da un tecnico qualificato per l'assistenza.

Rivolgersi ad un elettricista qualificato o al fabbricante in caso di domande sull'installazione, prima di collegare l'apparecchiatura all'alimentazione principale.

## Informazioni su emissioni e immunità

Avviso per gli utenti degli Stati Uniti: Questa apparecchiatura è stata collaudata e riscontrata conforme ai limiti di un dispositivo digitale di classe A, secondo la parte 15 del regolamento FCC. Questi limiti sono designati a fornire una protezione ragionevole da interferenze dannose in un'installazione residenziale. Questo apparecchio genera, utilizza e può irradiare energia di frequenza radio e, se non è installato ed utilizzato in accordo alle istruzioni, può causare interferenze dannose alle comunicazioni radio.

Avviso per gli utenti del Canada: Questa attrezzatura è conforme ai limiti di Classe A per le emissioni radio di un apparecchio digitale, come stabilito dalle normative Radio Interference Regulations dell'Industrial Canada.

Avviso per gli utenti dell'Unione Europea: Utilizzare solo i cavi elettrici forniti e il cablaggio di collegamento in dotazione con l'apparecchiatura. La sostituzione dei fili e cavi forniti può compromettere la sicurezza elettrica o la certificazione del marchio CE per le emissioni o l'immunità richieste dai seguenti standard:

Questa apparecchiatura informatica (ITE) deve essere dotata di marchio CE sulla targhetta del

fabbricante, a significare che l'apparecchio è stato collaudato secondo le seguenti direttive e standard: Questa attrezzatura è stata testata per verificare la conformità ai requisiti per la marcatura CE come richiesto dalla Direttiva EMC 2014/30/UE e come indicato dallo Standard Europeo EN 55032 Classe A e la conformità alla Direttiva sulle Basse Tensioni 2014/35/UE come indicato dallo Standard Europeo EN 60950- 1.

Informazioni generali per tutti gli utenti: Questa attrezzatura genera, utilizza e può emettere energia a di frequenza radio. Se non installato e utilizzato secondo questo manuale, l'apparecchio può causare interferenze con le comunicazioni radiotelevisive. Non vi è garanzia, tuttavia, che in una data installazione non si verifichi un'interferenza imputabile a fattori specifici del luogo.

- 1. In osservanza ai requisiti sulle emissioni e di immunità, l'utente deve attenersi alle seguenti misure:
	- a. Utilizzare solo i cavi I/O in dotazione per collegare questo dispositivo digitale al computer.
	- b. Per garantire la conformità, utilizzare solo il cavo d'alimentazione approvato fornito dal produttore.
	- c. L'utente è avvisato del fatto che modifiche di qualunque tipo all'apparecchio non espressamente approvate dal soggetto responsabile dell'osservanza possono annullare il permesso di utilizzo dell'apparecchiatura da parte dell'utente.
- 2. Se l'apparecchio causa interferenza alla ricezione radiotelevisiva, o qualunque altro dispositivo:
	- a. Verificare se il dispositivo è fonte di emissioni spegnendo e riaccendendo l'apparecchio. Se si riscontra che questo apparecchio è responsabile dell'interferenza, cercare di rimediare con una o più delle seguenti misure:
		- i. Allontanare il dispositivo digitale dal ricevitore interessato.
		- ii. Riposizionare (voltare) il dispositivo digitale rispetto al ricevitore interessato.
		- iii. Cambiare l'orientamento dell'antenna del ricevitore interessato.
		- iv. Collegare il dispositivo digitale in un'altra presa CA in modo che il dispositivo digitale e il ricevitore si trovino su diverse diramazioni di circuito.
		- v. Scollegare e rimuovere tutti i cavi I/O non utilizzati dal dispositivo digitale (i cavi I/O senza terminazioni sono una sorgente potenziale di alti livelli di emissioni RF).
		- vi. Collegare il dispositivo digitale solo in una presa dotata di messa a terra. Evitare le spine adattatrici CA. (eliminare o tagliare la messa a terra del cavo di potenza potrebbe accrescere i livelli di emissione RF e, inoltre, presentare pericolo di scariche letali per l'utente).

Per ulteriore as sistenza, rivolgersi al rivenditore, al fabbricante o a un tecnico radiotelevisivo esperto.

## Direttive sulle apparecchiature radio

Elo dichiara che il tipo di apparecchiatura radio, I-Series 2.0 è conforme con la Direttiva 2014/53/UE. Il testo completo della Dichiarazione UE di Conformità è disponibile al seguente indirizzo Internet: www.elotouch.com

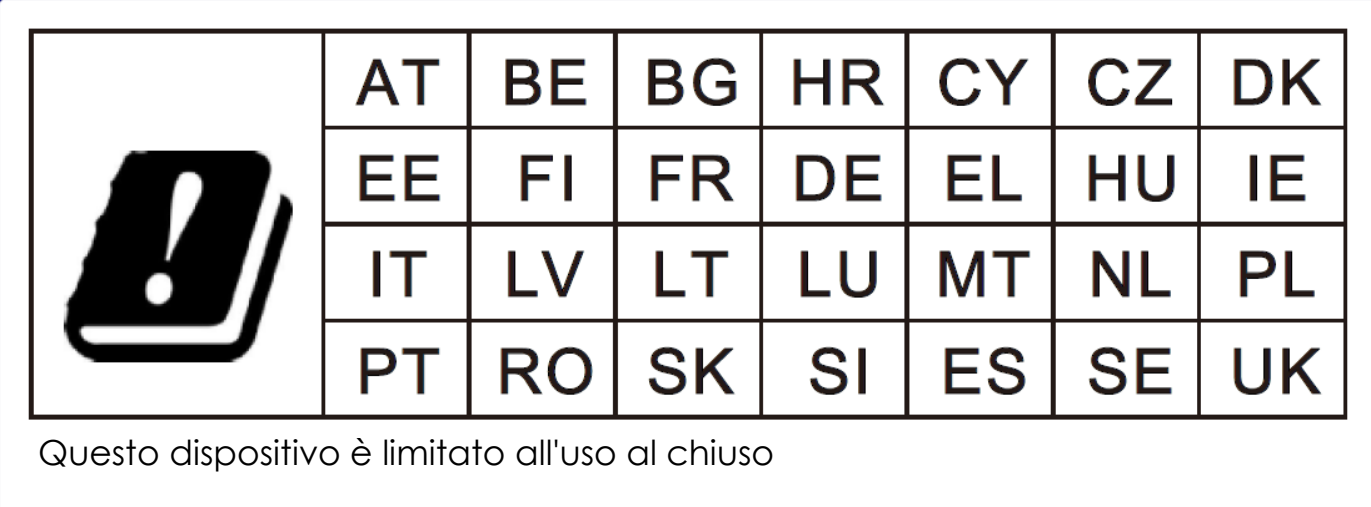

Questo dispositivo è progettato e destinato all'uso al chiuso.

La frequenza di funzionamento e la potenza della radiofrequenza sono elencati di seguito:

- o WLAN 802.11b/g/n/ac
	- 2400 2483,5 MHz < 17 dBm EIRP
	- $\text{I}$  5150 5250 MHz < 18 dBm EIRP
- o BT 2400-2483,5 MHz < 11 dBm EIRP

### **ECC/DEC/(04)08:**

L'uso della banda di frequenza 5 150-5 350 MHz è limitato all'uso al chiuso per motivi legati alla tutela dei servizi satellitari.

#### FCC:

Questo dispositivo è conforme alla Parte 15 delle Norme FCC. Il funzionamento è soggetto alle seguenti due condizioni: (1) Questo dispositivo non può provocare interferenze dannose, e (2) questo dispositivo deve accettare qualsiasi interferenza ricevuta, incluse le interferenze che potrebbero provocare operazioni indesiderate.

Qualsiasi cambiamento o modifica non espressamente approvati dal responsabile della conformità potrebbe invalidare il diritto dell'utente ad utilizzare l'apparecchiatura.

Questa apparecchiatura è stata collaudata e riscontrata conforme ai limiti di un dispositivo digitale di classe A, secondo la parte 15 del regolamento FCC. Questi limiti sono stati stabiliti per fornire una ragionevole protezione da interferenze dannose quando l'apparecchiatura viene utilizzata in un ambiente commerciale. Questa apparecchiatura genera, utilizza e può irradiare energia di frequenza radio e, se non è installato ed utilizzato in accordo alle istruzioni contenute nel manuale, può causare interferenze dannose alle comunicazioni radio. Il funzionamento di questa apparecchiatura in un'area residenziale può provocare interferenze dannose; in questo caso sarà richiesto all'utente di correggere l'interferenza a sue spese.

Questa apparecchiatura deve essere installata e utilizzata garantendo uno spazio minimo di 20 cm alle persone circostanti. IC:

Questo dispositivo è conforme agli standard RSS esenti da licenza del Canada. Il funzionamento è soggetto alle seguenti due condizioni:

(1) questo dispositivo non può provocare interferenze dannose, e

(2) Questo dispositivo deve accettare qualsiasi interferenza ricevuta, incluse le interferenze che potrebbero provocare operazioni indesiderate.

Le présent appareil est conforme aux CNR d'Industrie Canada applicables aux appareils radio exempts de licence. L'exploitation est autorisée aux deux conditions suivantes:

(1) l'appareil ne doit pas produire de brouillage, et

(2) l'utilisateur de l'appareil doit accepter tout brouillage radioélectrique subi, même si le brouillage est susceptible d'en compromettre le fonctionnement."

Questa apparecchiatura deve essere installata e utilizzata garantendo uno spazio minimo di 20 cm alle persone circostanti.

## Certificazioni rilasciate da enti preposti

Le seguenti certificazioni e i marchi sono stati emessi o dichiarate per questa periferica:

- FCC/IC
- CE
- UL/cUL/CB
- Japan MIC
- VCCI
- Cina CCC
- China SRRC

## Direttiva sui Rifiuti da apparecchiature elettriche ed elettroniche (RAEE)

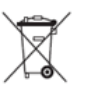

Il presente prodotto non deve essere smaltito nei rifiuti domestici. Deve essere conferito in una struttura apposita per la raccolta differenziata e il riciclo.

Elo ha promosso degli accordi per il riciclo in alcune parti del mondo. Per informazioni su come accedere a tali accordi, visitare il sito [www.elotouch.com/e-waste-recycling-program/.](http://www.elotouch.com/e-waste-recycling-program/)

Attenzione:

C'è rischio di esplosioni se la batteria viene sostituita con una di altro tipo.

Smaltire le batterie usare in base alle leggi e normative locali.

#### 中国 **RoHS (China RoHS)**

根据中国法律《电器电子产品有害物质限制使用管理办法》,以下部分列出了产品 中可能包含的有害物质的名称和含量。

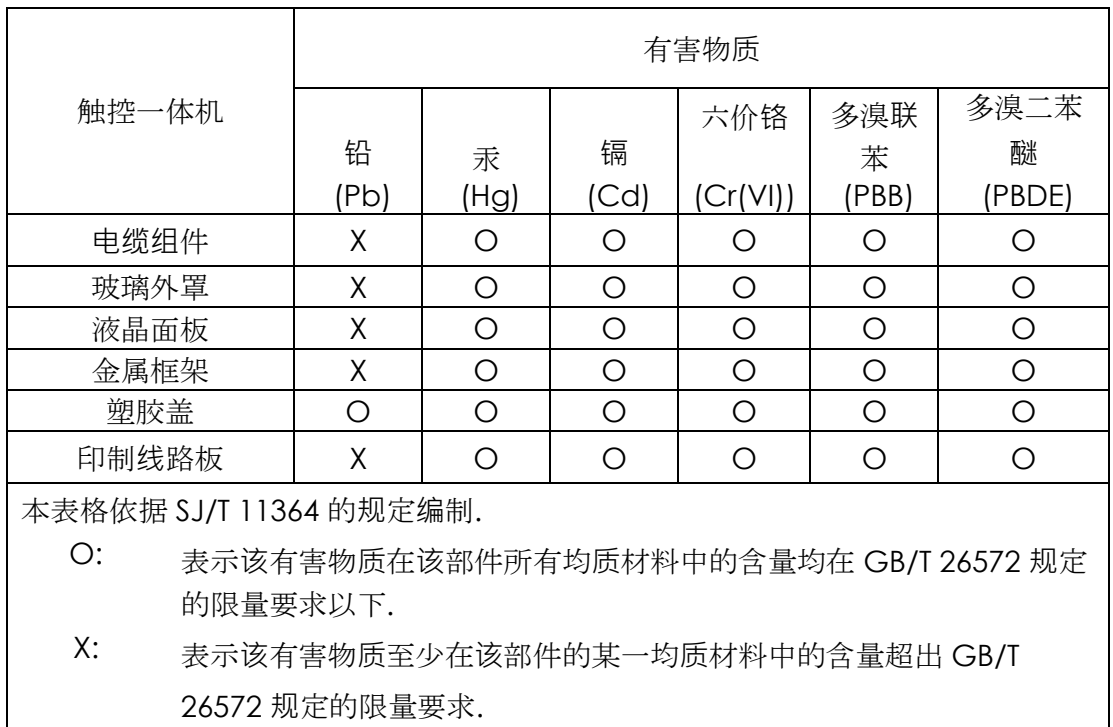

#### 中国电子电气产品环境信息

#### 标志说明

根据 SJ/T11364 的要求, 电子信息产品标有以下污染控制标识。 此产品在 10 年内 不会对环境产生影响。

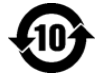

## Specifiche di alimentazione

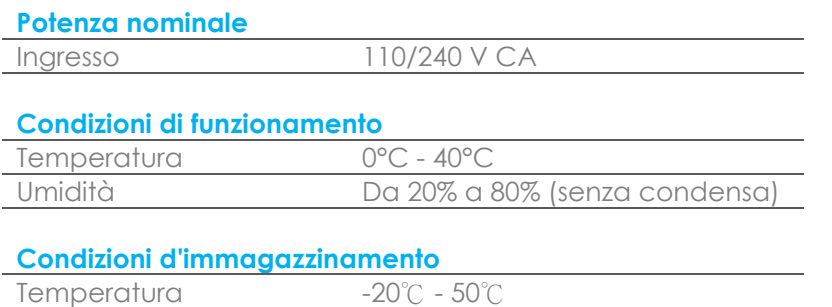

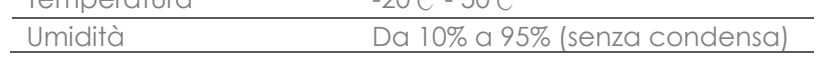

# <span id="page-45-0"></span>**Sezione 6: Informazioni sulla garanzia**

Per le informazioni sulla garanzia, andare al sito<http://support.elotouch.com/warranty/>

## **[www.elotouch.com](http://www.elotouch.com/)**

Visitare il nostro sito per i più recenti

- Informazioni sul prodotto
- Specifiche
- Prossimi eventi
- Comunicati stampa
- Driver del software

Per ulteriori informazioni sull'ampia gamma di prodotti Elo Touch Solutions, visitare il sito **[www.elotouch.com](http://www.elotouch.com/)**, oppure contattare il rappresentante locale.

#### **Nord America**

Tel +1 408 597 8000 Fax +1 408 597 8001 elosales.na@elotouch.com

#### **Europa**

Tel +32 (0)16 70 45 00 Fax +32 (0)16 70 45 49 [elosales@elotouch.com](mailto:%20elosales@elotouch.com)

# **Asia - Pacifico**

Tel +86 (21) 3329 1385 Fax +86 (21) 3329 1400 [www.elotouch.com.cn](http://www.elotouch.com.cn/)

**America Latina** Tel +52 55 2281-6958 elosales.latam@elotouch.com **elo**